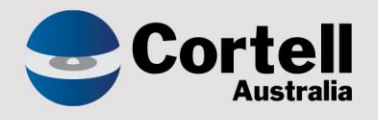

# Cortell Australia Pty Ltd

# **CoreBIS** Testing Verification 30/06/2022

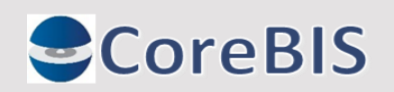

**Cortell Australia Pty Ltd ABN: 86 096 725 567 GITC Q-4255**

# <span id="page-1-0"></span>**Revision History**

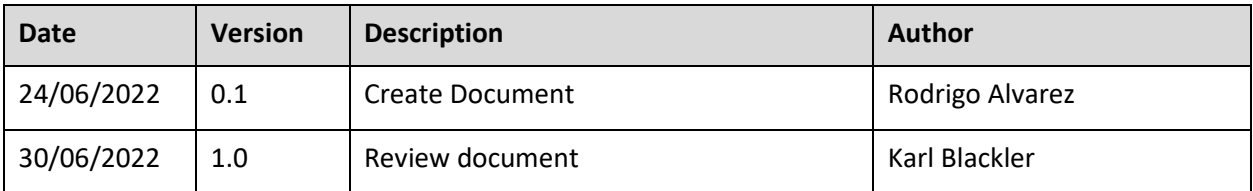

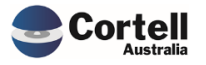

# Table of Contents

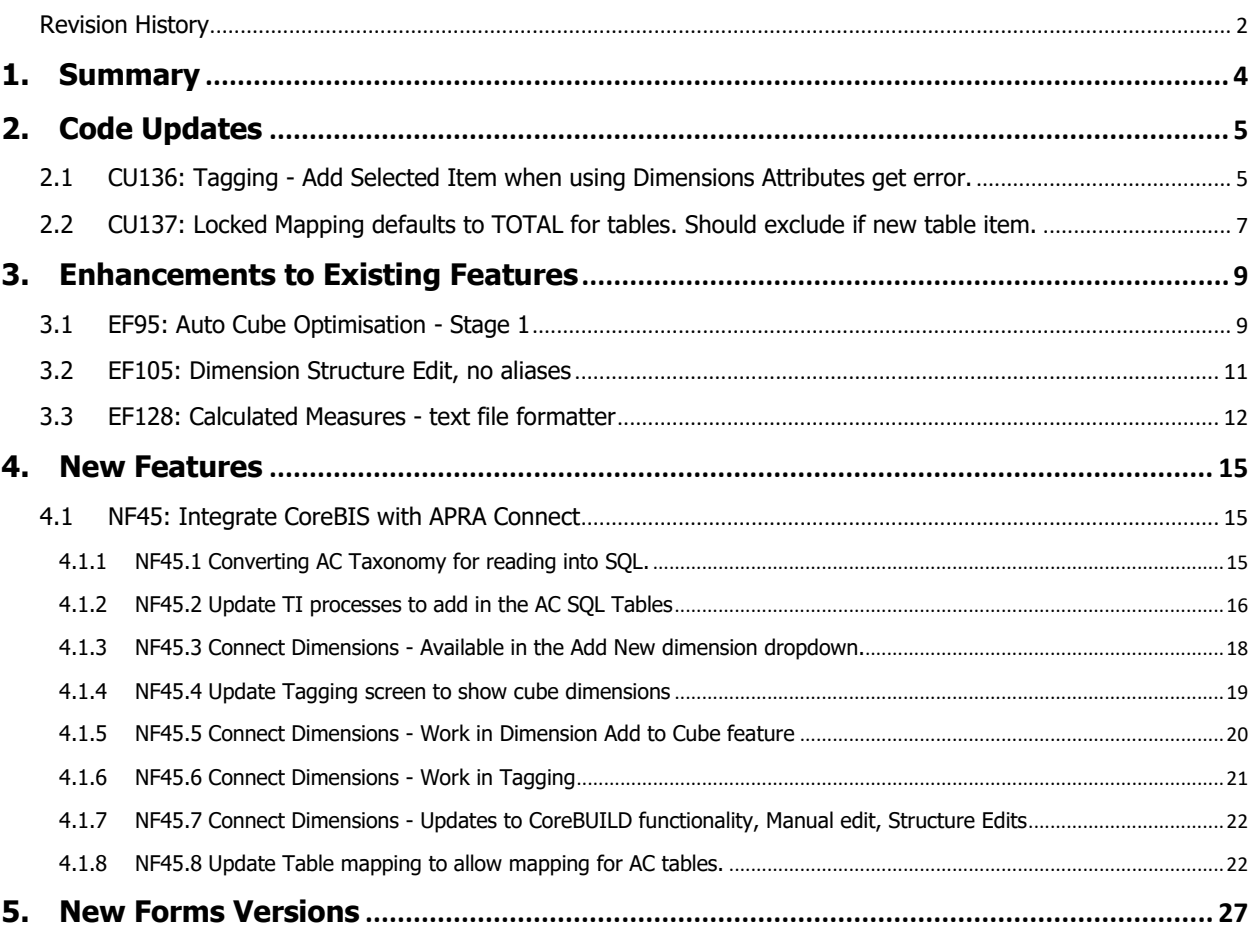

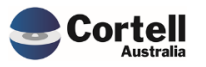

<span id="page-3-0"></span>This document sets out what testing has occurred on each change in this Month's CoreBIS release.

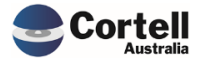

# <span id="page-4-0"></span>**2. Code Updates**

# <span id="page-4-1"></span>**2.1 CU136: Tagging - Add Selected Item when using Dimensions Attributes get error.**

**Code Update:** When a user tries to add a new combination in the Tagging Screen based on attributes (defined in the tagging version) using the "Add Selected Item" button, the system doesn't create the correct tagging item. This fix allows the correct item to be looked up and added when pressing the "Add Selected Item" button.

**Test Goal:** Starting in the tagging versions screen. For this test a SBR dimension will be used that has attributes set in the Attributes of the base dimension levels. We will use the Add Selected Item button in the tagging screen when adding new combinations, the dropdowns in the tagging screen should show the attributes not the elements in the dimension.

#### **Test Method:**

To test it, we will select a SBR dimension.

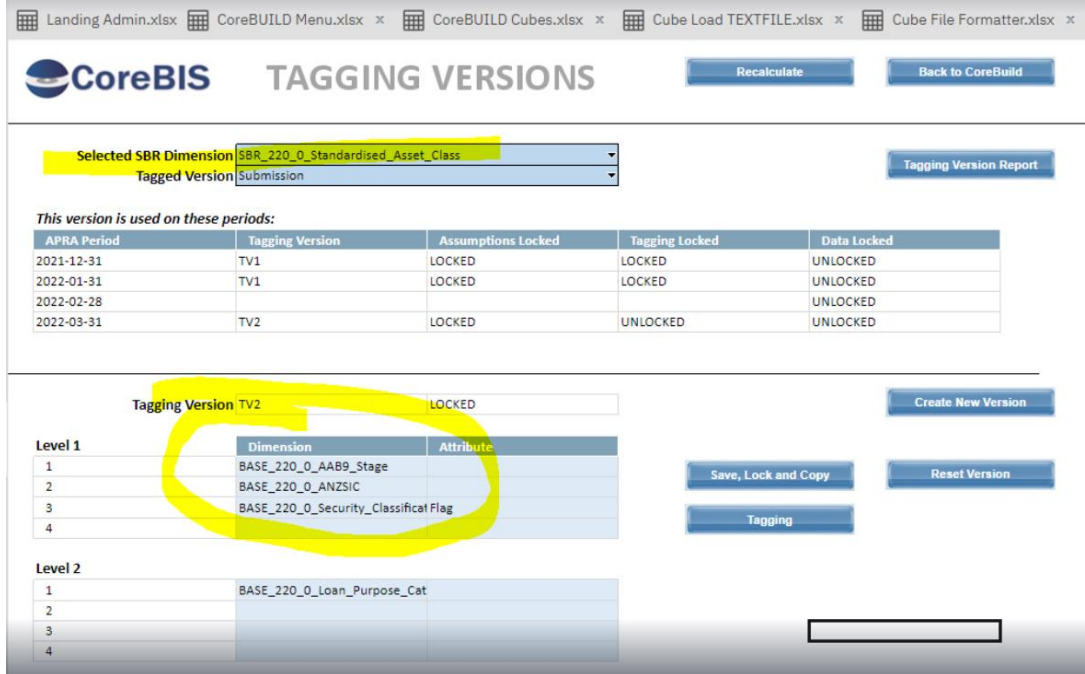

We checked that the attributes existed for the Security Classification dimension. In this case we have two values against the Flag attribute:

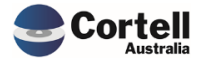

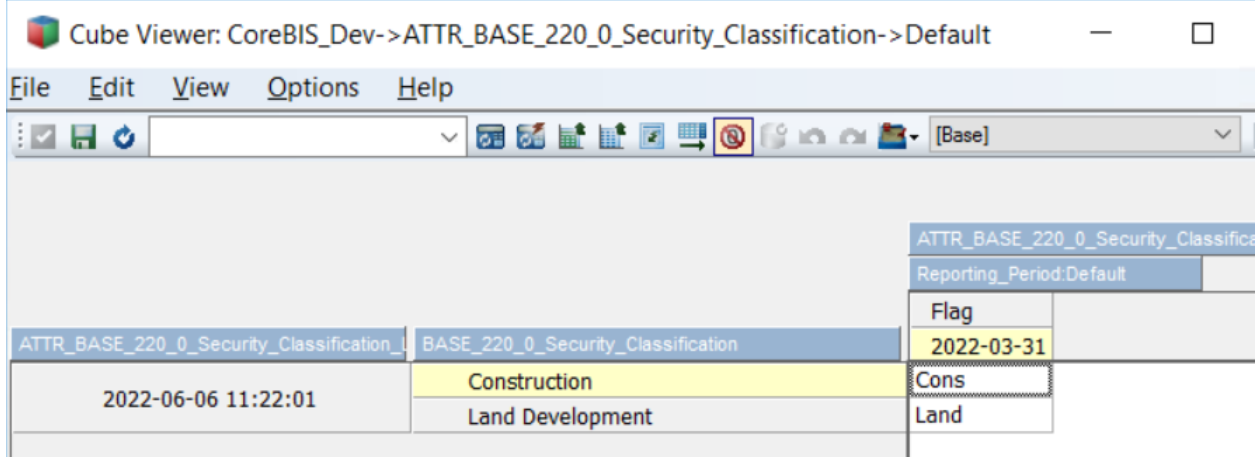

The result was checked with two rounds, one as a first dimension tagging and the second as a third dimension tagging; as in the screen above, the result was the attribute of the combination when the add selected item was pressed, the attribute returned land instead of Land Development

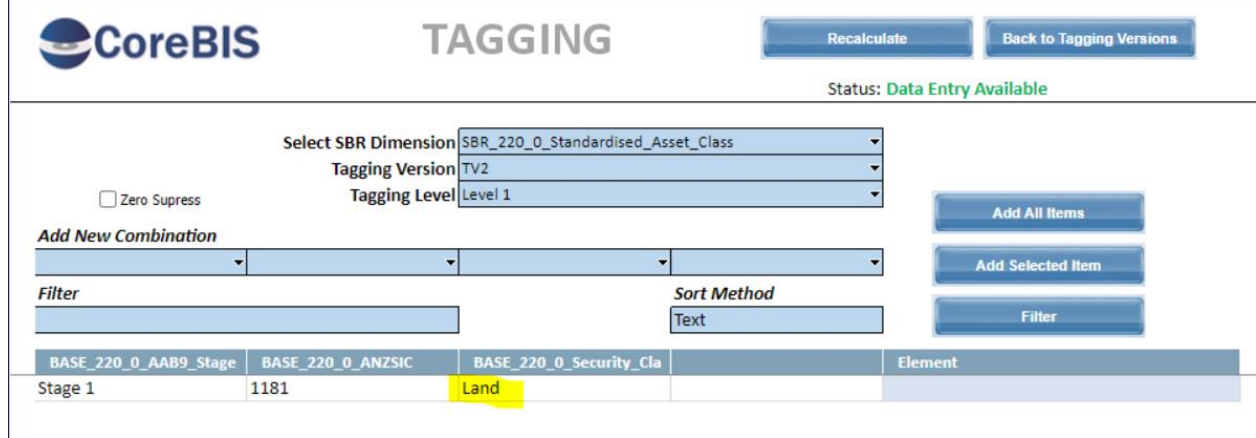

When we used an attribute that was blank, like "Industrial", it returned the expected error message:

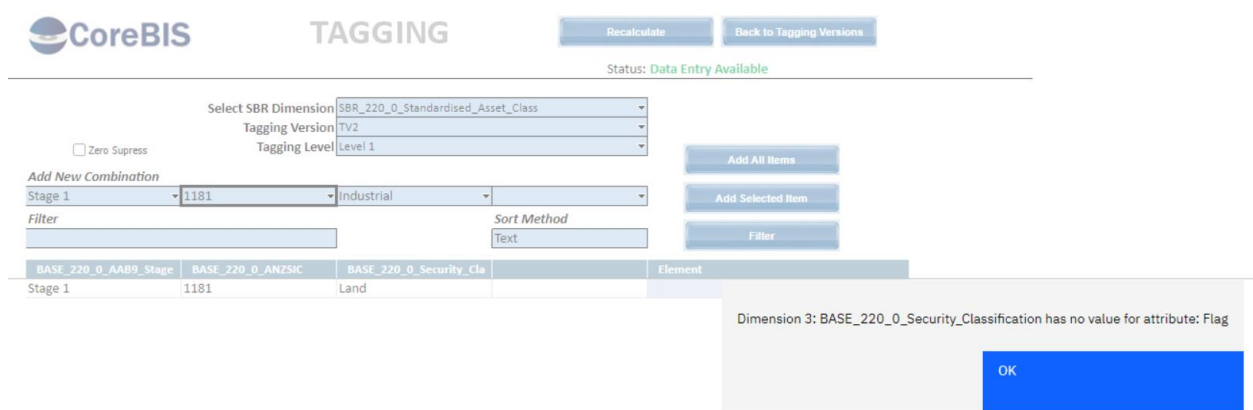

**Test Status: Success**

**Cortell** 

Commercial – in Confidence

# <span id="page-6-0"></span>**2.2 CU137: Locked Mapping defaults to TOTAL for tables. Should exclude if new table item.**

**Code Update:** We updated the rules on the INT\_APRA\_Map cube to skip the Map\_Locked measure for tables. This rule was causing issues with new table items.

**Test Goal:** New Table Items (with blank map\_locked) will still work as expected.

**Test Method:** Lock a mapping version then add a new table item, check the mapping is working as expected.

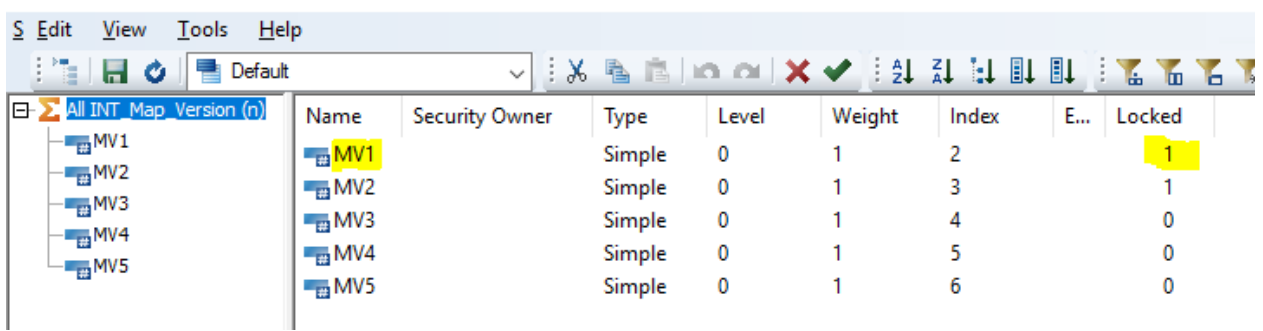

Subset Editor: CoreBIS\_TST->INT\_Map\_Version->Default [Public]

Can see the mapping version is locked and the Map\_Locked has been copied.

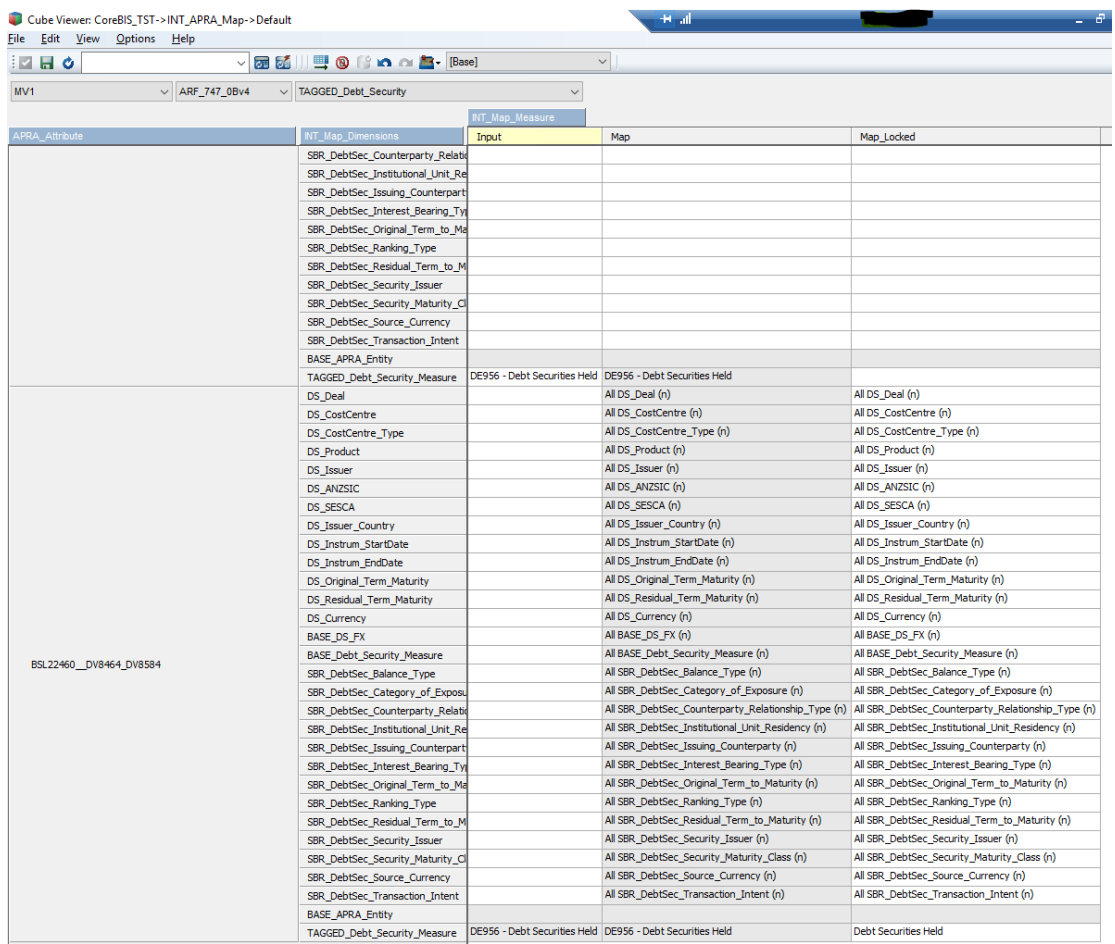

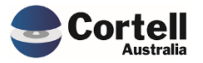

Commercial – in Confidence

Add a new table item via Table Mapping, and also add additional mapping to show the Map column is now not using the Map\_Locked Column.

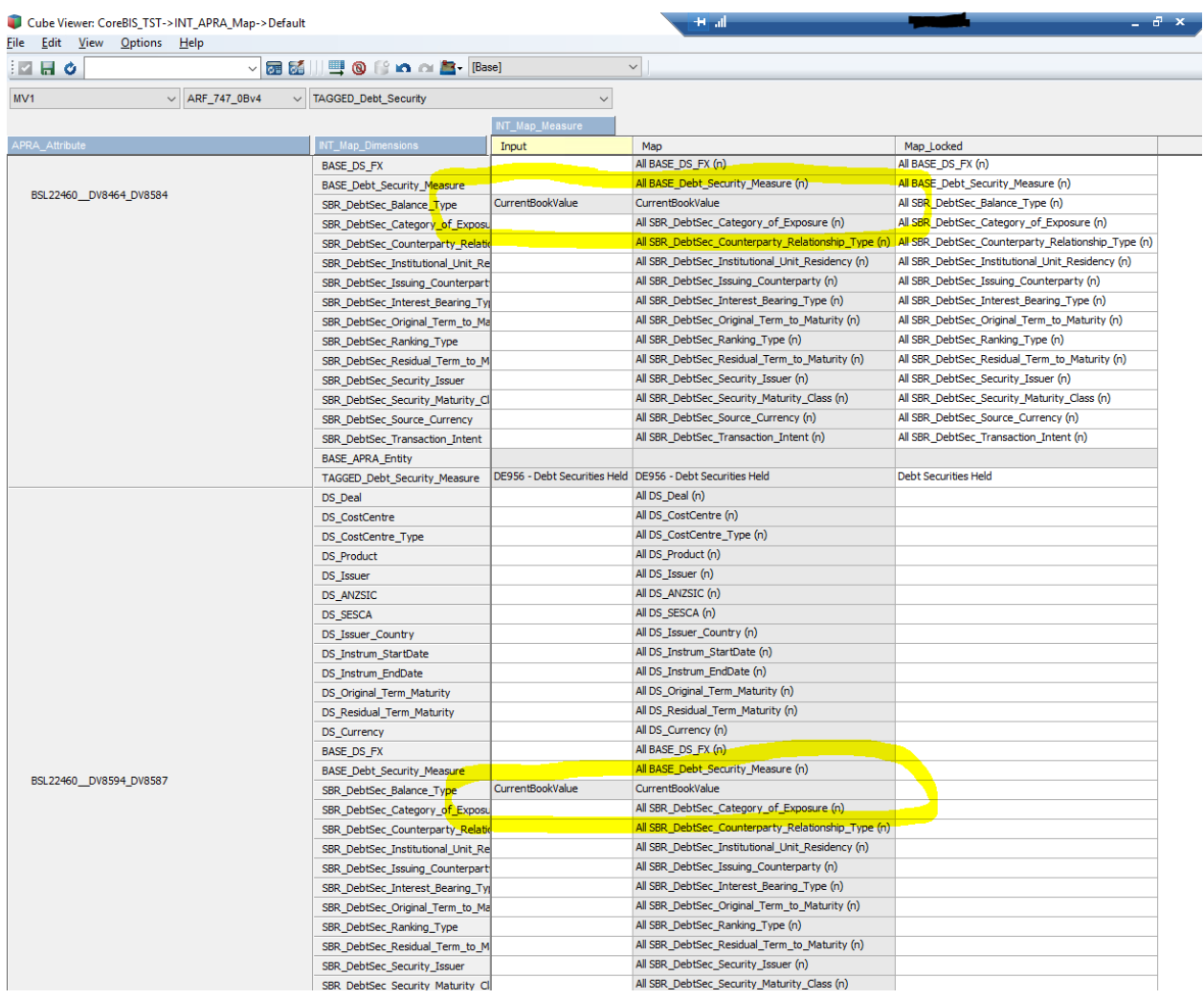

Test Status: Success

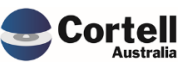

Commercial – in Confidence

# <span id="page-8-0"></span>**3. Enhancements to Existing Features**

### <span id="page-8-1"></span>**3.1 EF95: Auto Cube Optimisation - Stage 1**

**Code Update:** The cubes in the application can be optimised by reordering the dimension order in-memory. This practice is completed sporadically by Cortell during deployments, but we have built a procedure to report on the correct order to put the cubes in. This report is the stage 1 of the optimisation procedure being built.

**Test Goal:** Run the chore and review optimization order results.

Note: This process should be only tested in development environments due to the size of some cubes. We encourage to discuss with Cortell any testing of this process.

Test Method: Run the Lib Cube Optimiser chore in perspectives. A successful message will be shown at completion.

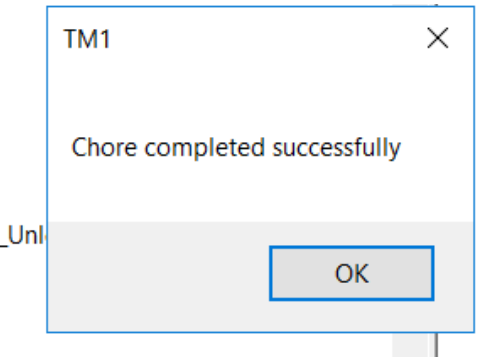

Review the reports located in the \temp\optimiser\ folder:

> Data (E:) > ibm > CoreBIS Dev > temp > Optimiser

Name

- Optimisation Report\_BASE\_220\_0\_Exposures\_and\_Provisions\_20220624\_131441
- Deptimisation Report\_BASE\_BEAR\_Details\_20220624\_131441
- Optimisation Report BASE CPTL Retail Balances 20220624 131441
- Optimisation Report\_BASE\_Credit\_Cards\_20220624\_131441
- Deptimisation Report\_BASE\_Debt\_Security\_20220624\_131441
- Deptimisation Report\_BASE\_General\_Ledger\_Daily\_20220624\_131441
- Optimisation Report\_BASE\_GL\_20220624\_131441
- □ Optimisation Report BASE Loan Book 20220624 131441
- □ Optimisation Report\_BASE\_Manual\_Input\_20220624\_131441
- Optimisation Report BASE Off Balance Sheet 20220624 131441
- □ Optimisation Report\_BASE\_Operational\_Risk\_20220624\_131441
- Optimisation Report\_BASE\_Profit\_Loss\_20220624\_131441
- Optimisation Report\_BASE\_Residential\_Mortgages\_20220624\_131441

Commercial – in Confidence

The proposed order to use is in the first columns, followed by the dimension.

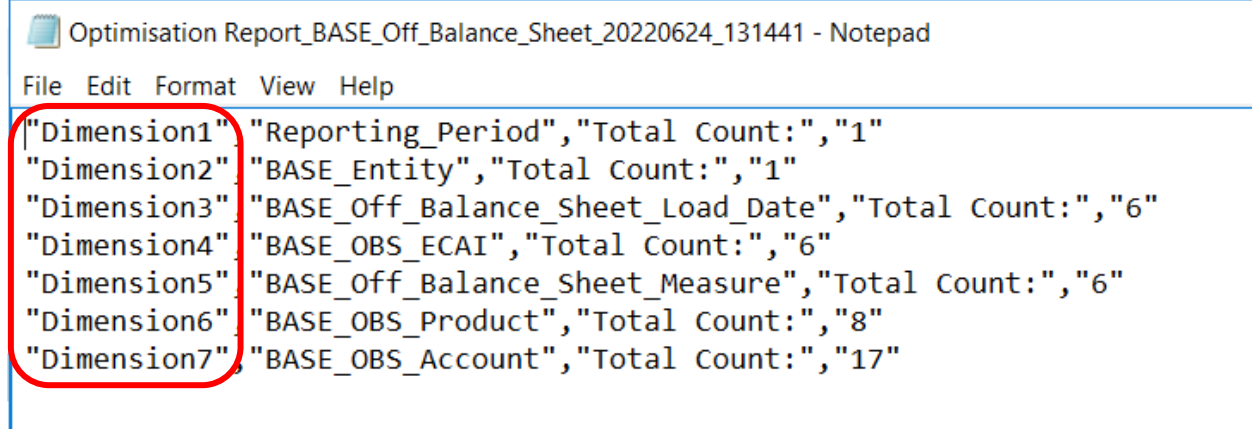

At this stage no automatic optimisation is done, only the analysis of cubes.

**Test Status: Success**

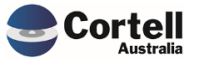

# <span id="page-10-0"></span>**3.2 EF105: Dimension Structure Edit, no aliases**

**Code Update:** When using the "Edit Structure" button in the CoreBUILD Dimensions screen, the "Dimension Load SBR.xlsx "workbook doesn't show any alias on any of the elements. For SBR dimensions, this isn't a problem as they don't have aliases. However, the screen is used when editing the structure of the TAGGED\_CUBE\_Measure dimensions. With this enhancement, this screen will show the "Name" column.

**Test Goal:** Open a Measure dimension of a Tagged cube in the Edit Structure of the CoreBUILD Dimension screen.

#### **Test Method:**

Check that the Name column appear with valid data in both SBR and Review Screens (Switch screens using the tabs located in the bottom left of the report).

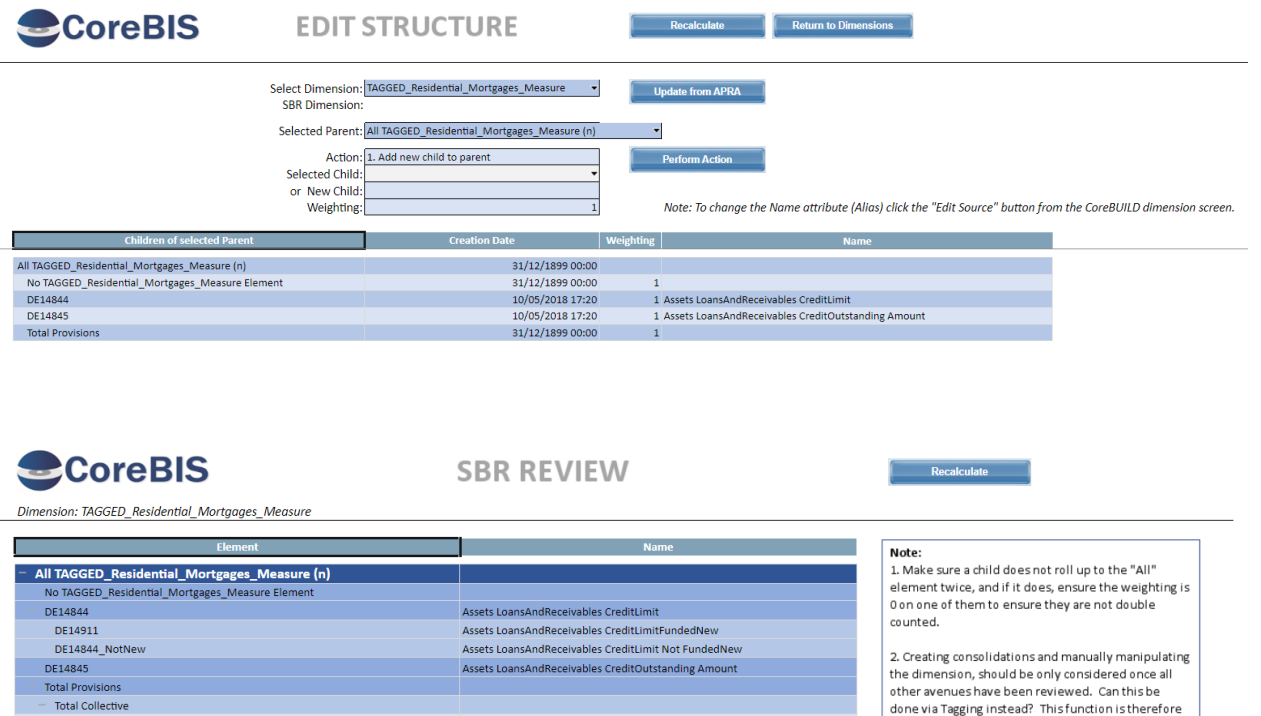

an "Admin Only" feature. If consolidations are<br>altered after a submission the makeup of that

**Test Status: Success**

DE15004

Portfolio Adjustment Total Specific Provision DE15005

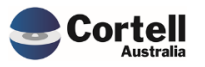

Commercial – in Confidence

Collective Provision

**Individual Provision** 

# <span id="page-11-0"></span>**3.3 EF128: Calculated Measures - text file formatter**

**Code Update:** This enhancement allows the creation of new calculated measures and a concatenation feature for dimensions when populating cubes using the text file formatter.

**Test Goal:** Ensure you can concatenate and perform operations with the data. Ensure that this test is performed in the development environment.

**Test Method:** Open the file formatter from an existing base cube.

#### Concatenation:

In the calculation type, select an existing measure, pick Concatenate Field1 space Field2 and choose two columns in the calculation fields 1 and 2.

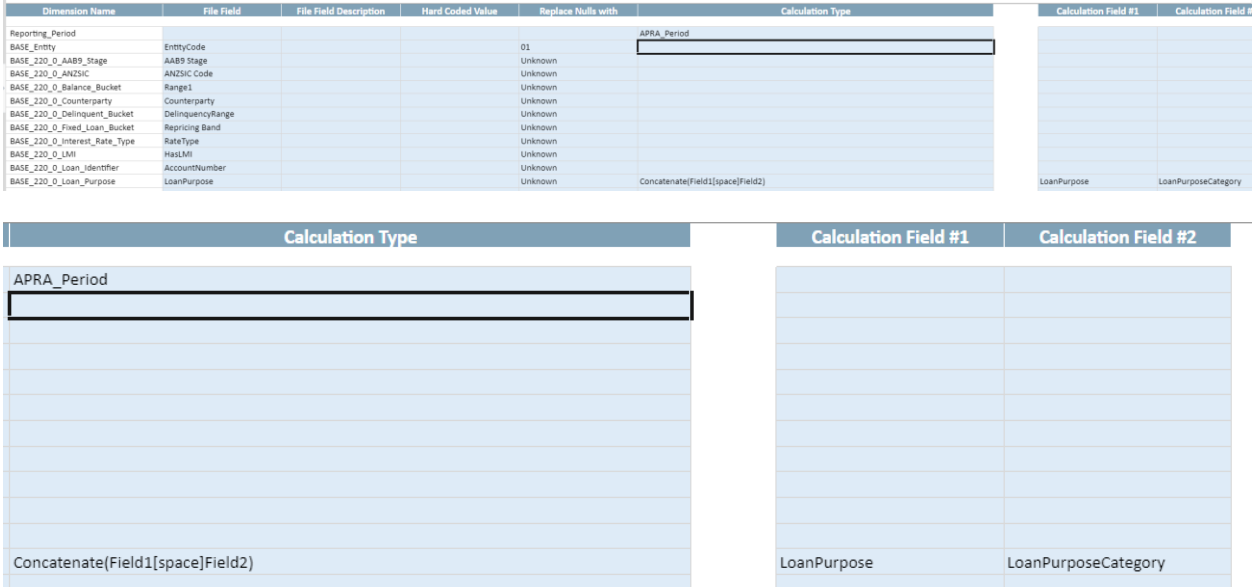

Open the Preview / Load Cube and run a test. You should see the field with the value of two columns from the file. Only valid fields from the file are currently accepted.

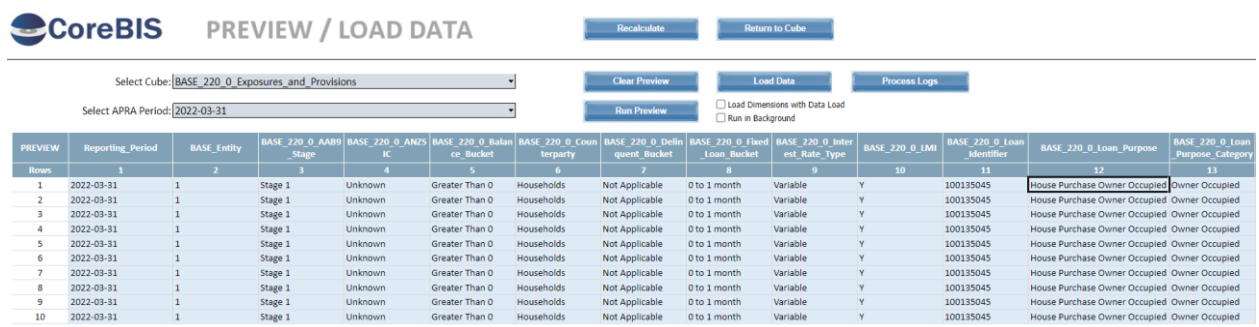

#### **Operations with Calculation Type**

Create a Test Measure in a cube, in this case a measure called Balance Overall was created using the Edit Structure option in CoreBUILD Dimensions.

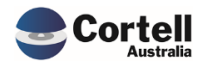

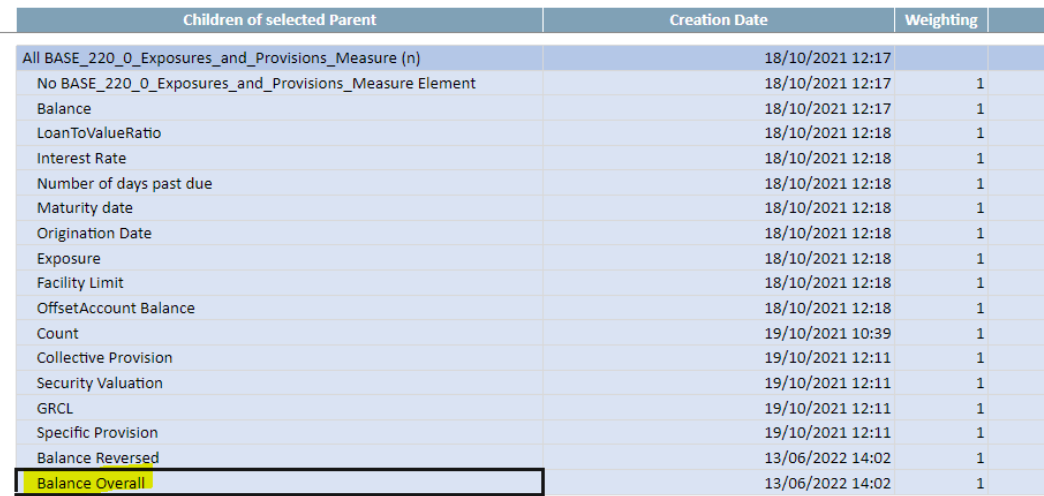

Back in the file formatter, add a measure and keep a Weighting of 2.

Select Division on the Calculation Type field.

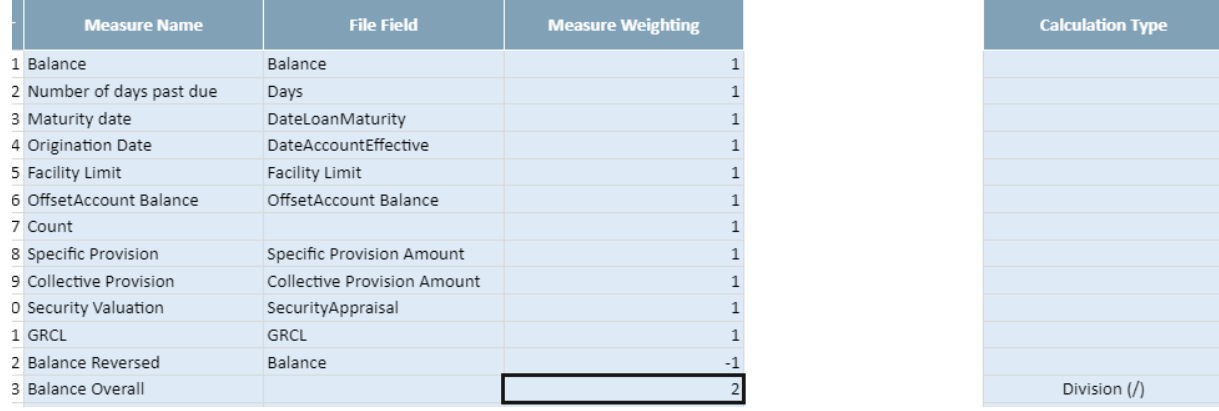

Add a measure in the Calculation Field # 1 and keep Calculation Field # 2 blank. Check that the formula interpretation is 2 in the denominator.

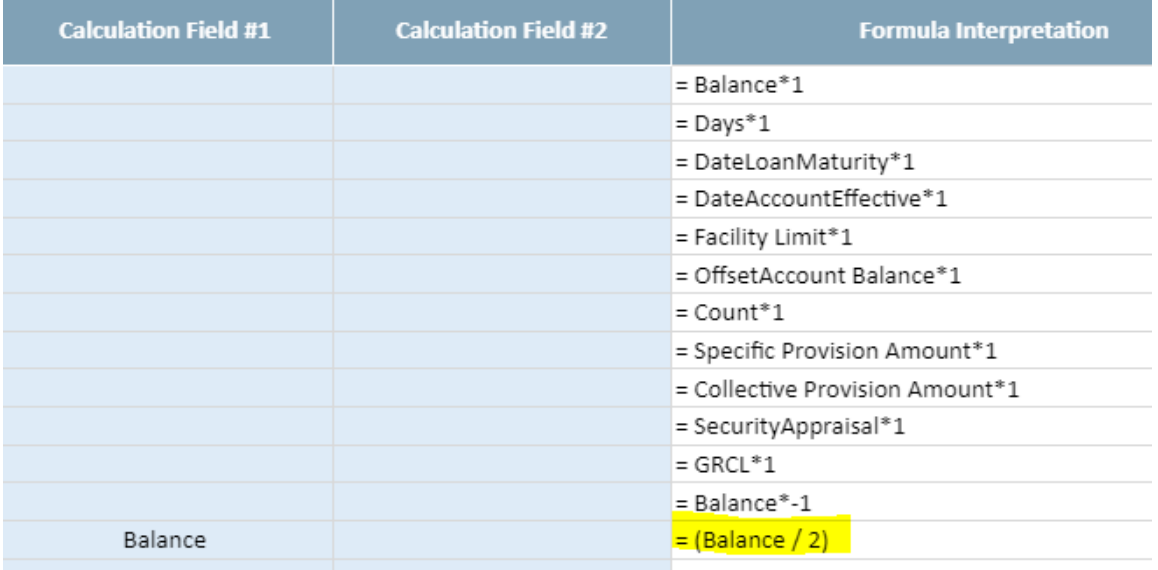

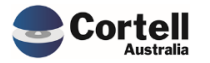

Commercial – in Confidence CoreBIS - Testing Verification - 2022\_06\_30.docx

Page **13** of **27**

Run a test preview and check that the select measure equals the selected measure divided by two.

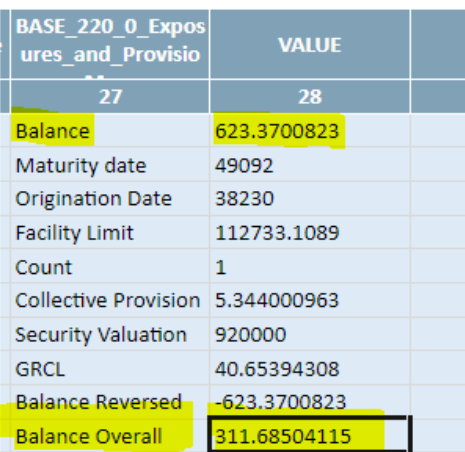

**Test Status: Success**

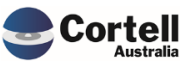

## <span id="page-14-0"></span>**4. New Features**

### <span id="page-14-1"></span>**4.1 NF45: Integrate CoreBIS with APRA Connect**

#### <span id="page-14-2"></span>**4.1.1 NF45.1 Converting AC Taxonomy for reading into SQL.**

**Code Update:** Back-end feature. The taxonomy from APRA is provided natively in spreadsheet and XSD files. Within automatic programming, the taxonomy is translated to SQL (the database where all the CoreBIS information is stored), ready to be deployed into the rules and data used in CoreBIS.

**Test Goal:** Provide the APRA Connect files in the APRA folder and run the MASTER\_D2A\_UPDATE chore without issue.

**Test Method:** Add the APRA Connect files to the folder.

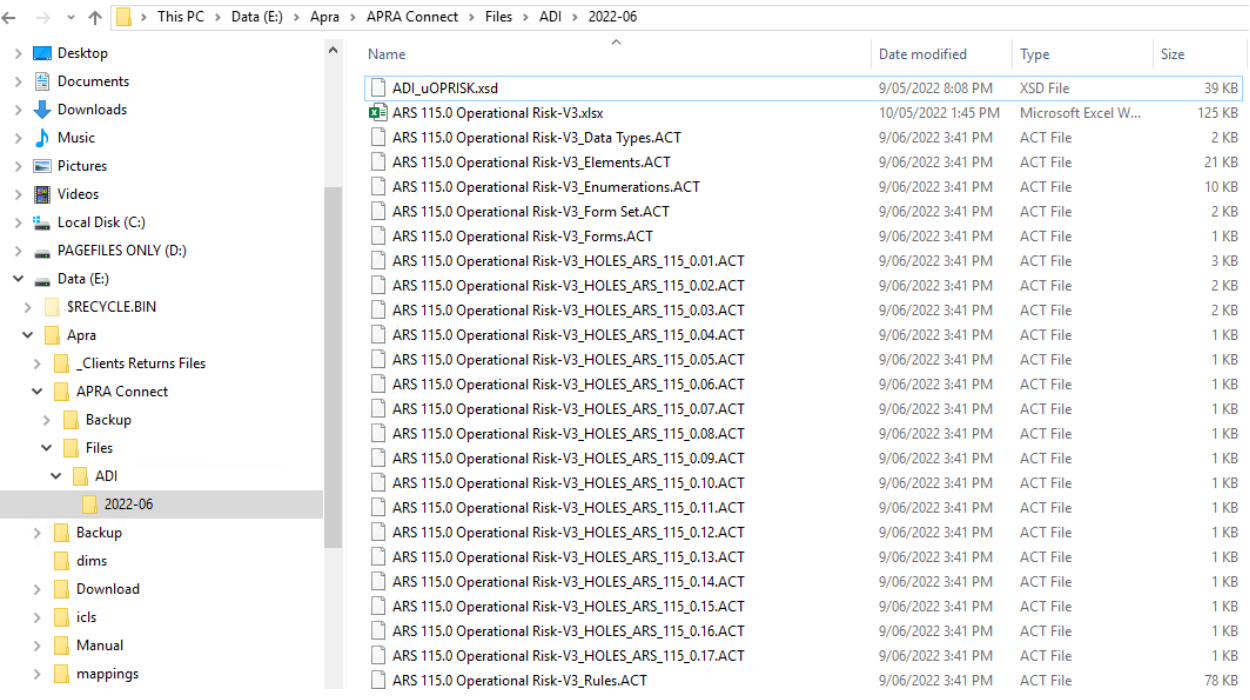

#### Run the MASTER\_D2A\_Update Chore

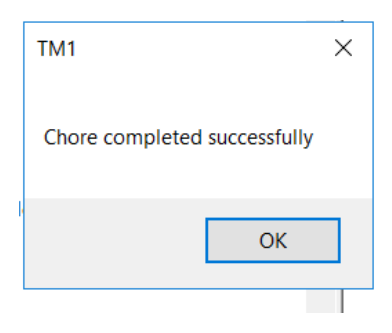

**Test Status: Success**

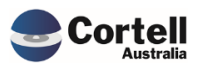

Commercial – in Confidence

#### <span id="page-15-0"></span>**4.1.2 NF45.2 Update TI processes to add in the AC SQL Tables**

**Code Update:** Back-end feature. The job processes to transfer the new taxonomy changes described above into CoreBIS were built to be ready from the SQL Database.

**Test Goal:** After running the 4.1.1 above, this confirms the processes run successfully, but we can confirm the following dimensions have been updated;

Subset Editor: CoreBIS\_TST->APRA\_Attribute\_Mapping->Default [Public]\*

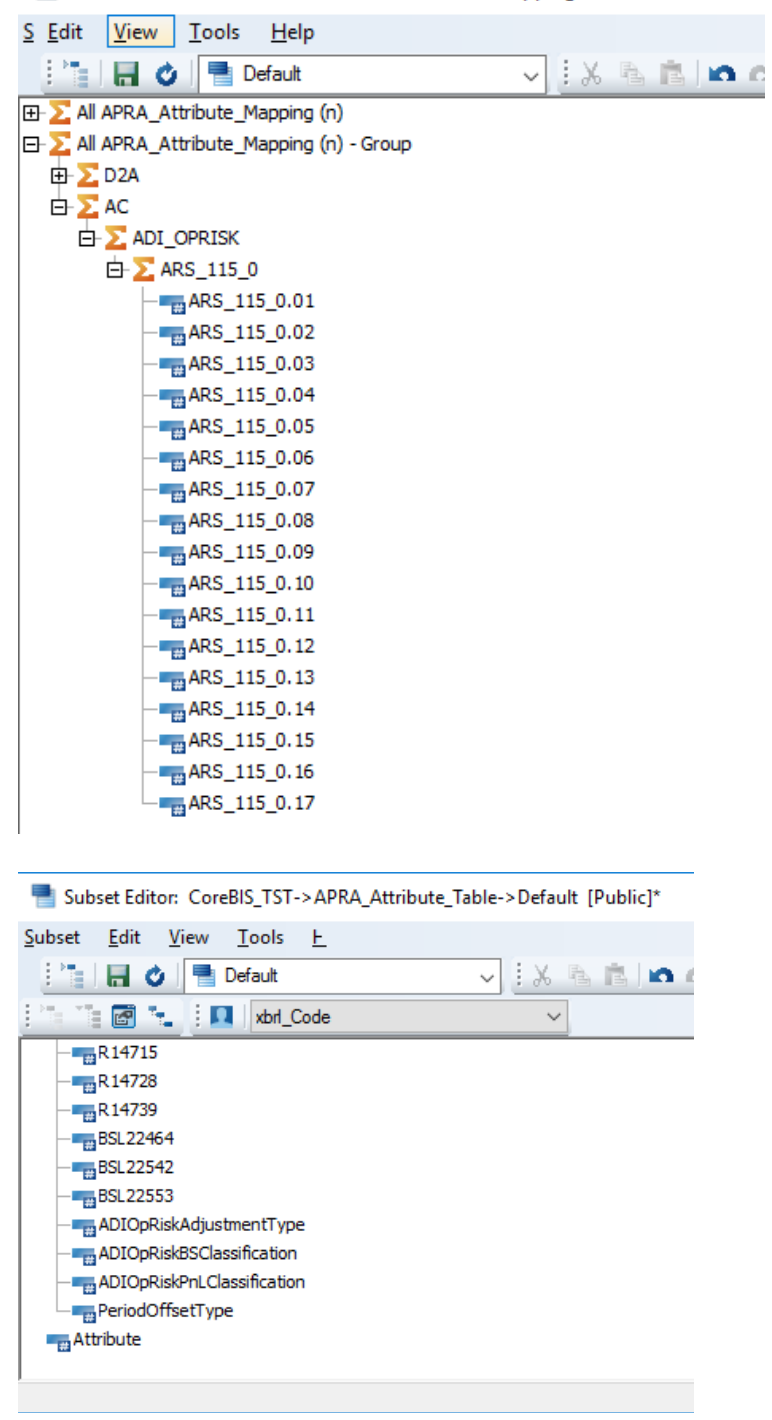

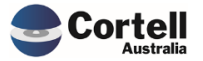

Commercial – in Confidence

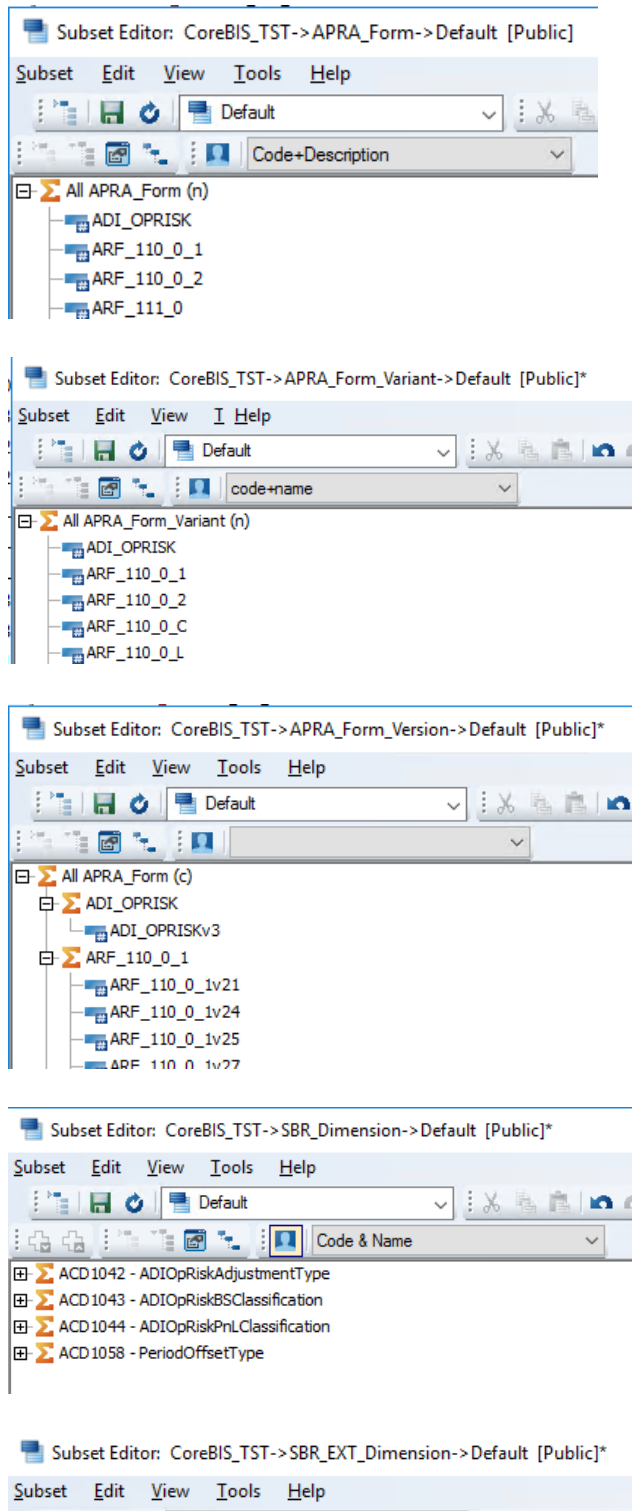

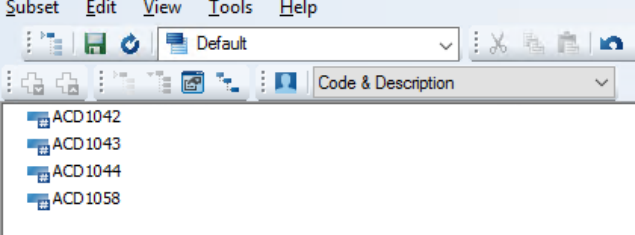

**Test Status: Success**

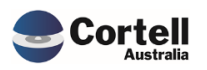

Commercial – in Confidence

#### <span id="page-17-0"></span>**4.1.3 NF45.3 Connect Dimensions - Available in the Add New dimension dropdown.**

**Code Update:** Front End and Back-end features. APRA Connect or (AC) dimensions are now available in the CoreBuild Dimension Editor dropdown list.

**Test Goal:** Create a new APRA Connect dimension using the CoreBUILD dimension framework.

**Test Method:** Select Connect Dimension in the Select Dimension Type, select an APRA Connect Dimension and create a name for the dimension.

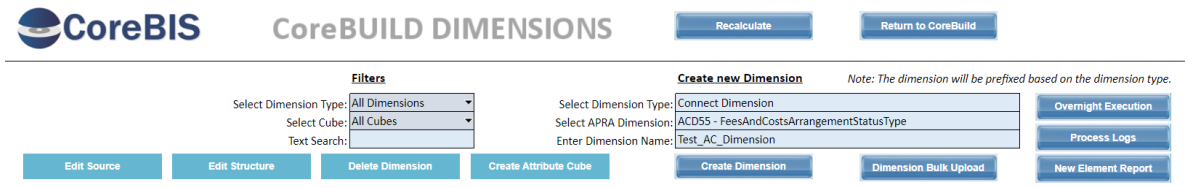

Click Create dimension, check the Dimension Added message box and review that the dimension exists in the dimension listing.

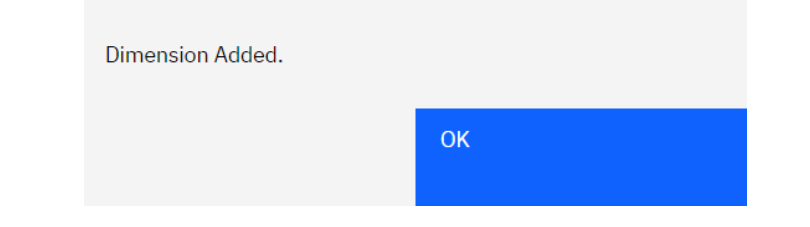

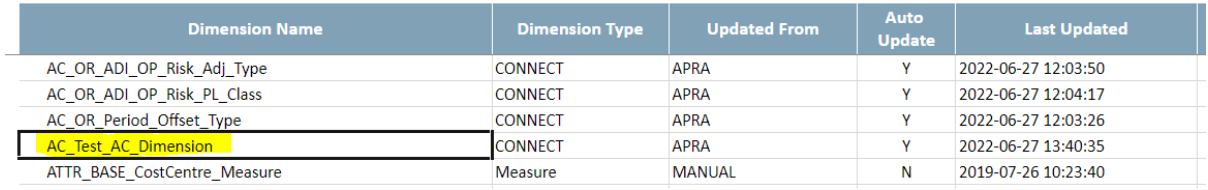

Click on Edit Structure and check that the elements were successfully created.

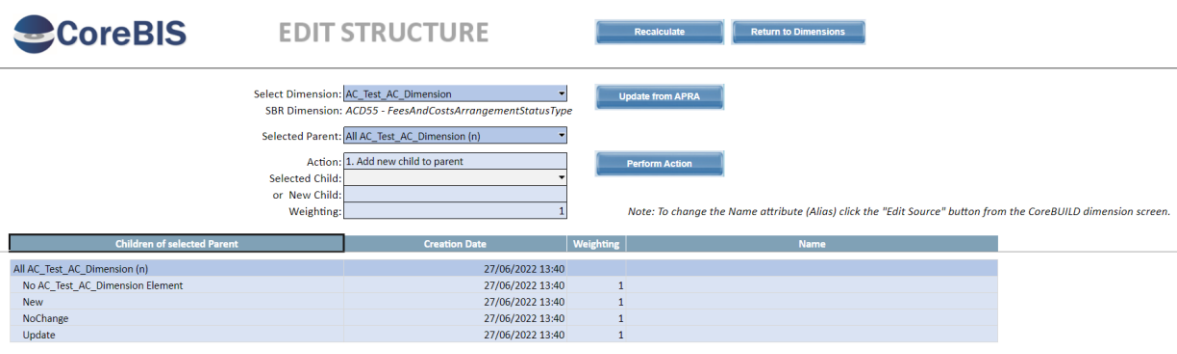

**Test Status: Success**

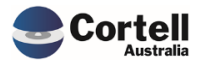

#### <span id="page-18-0"></span>**4.1.4 NF45.4 Update Tagging screen to show cube dimensions**

**Code Update:** A new Tagging Overview screen was created to show cube dimensions and replace the previous one. This functionality was not a requirement for APRA connect but was incorporated in the built to select dimensions more easily.

**Test Goal:** Navigate through the new screen format and land into the Tagging Version screen.

**Test Method:** Select Tagging in the CoreBUILD menu, select a cube in the left side and press the Dimensions button.

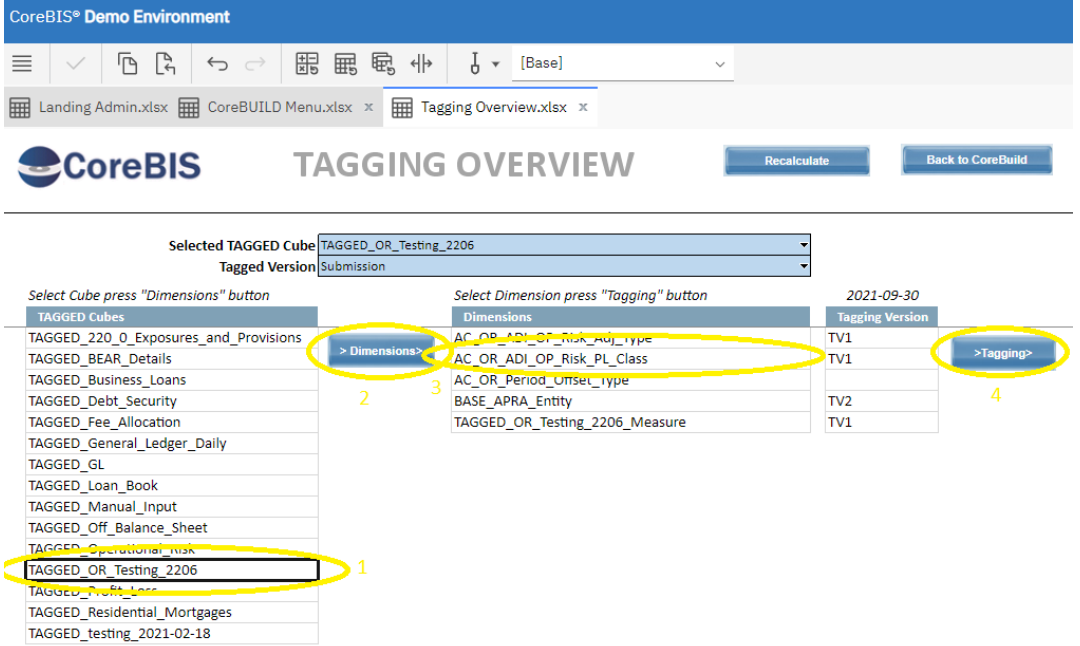

Select a dimension in the right side and click the tagging button. Check that you are in the Tagging Version screen with the selected dimension from the overview.

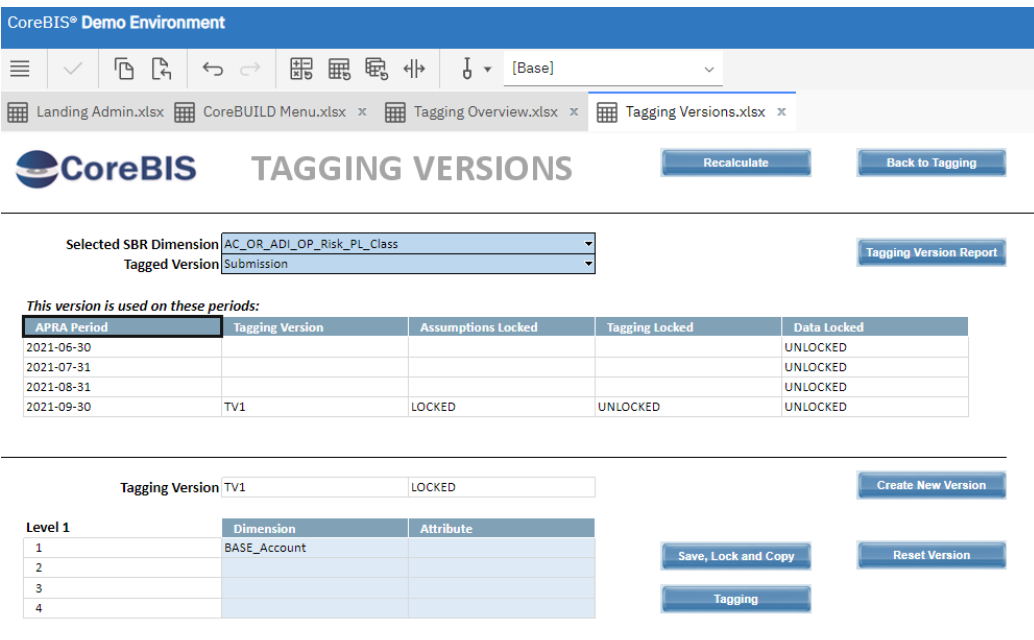

**Test Status: Success**

**Cortel** 

Commercial – in Confidence

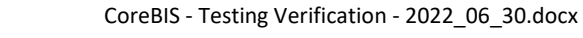

#### <span id="page-19-0"></span>**4.1.5 NF45.5 Connect Dimensions - Work in Dimension Add to Cube feature**

**Code Update:** Front End and Back-end features. The add dimensions screen in CoreBUILD dimensions allows including APRA Connect dimensions to tagging cubes.

**Test Goal:** Add a new APRA Connect dimension into a tagged cube.

**Test Method:** Open the Add Dimension to Cube screen in the CoreBUILD Cubes selecting a Tagged cube. Add an AC dimension and click Add Dimension.

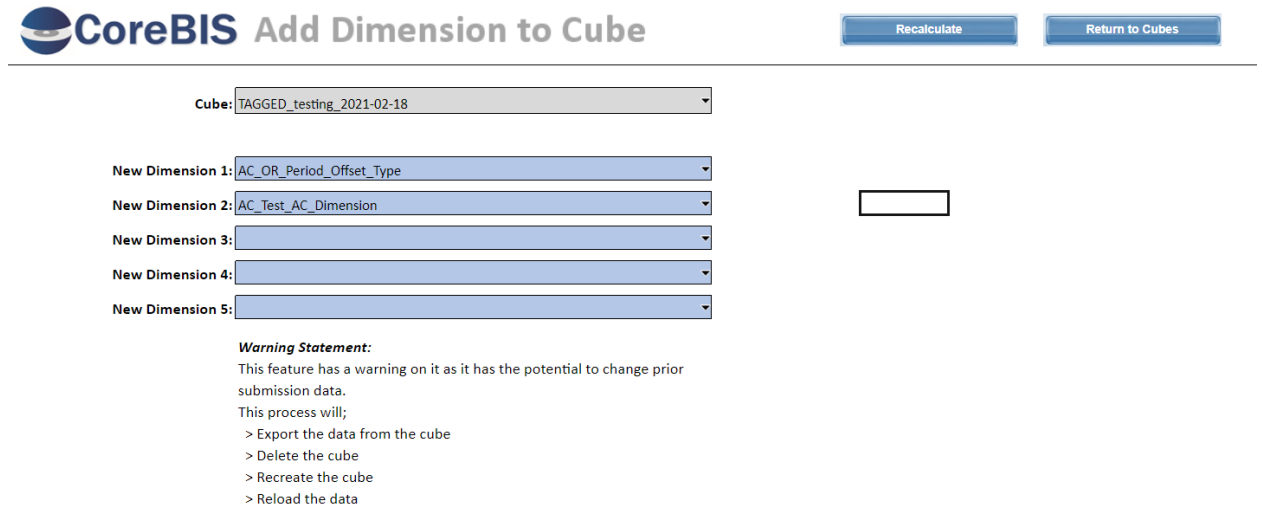

Browse the dimension of the cube and check that the new dimensions were added.

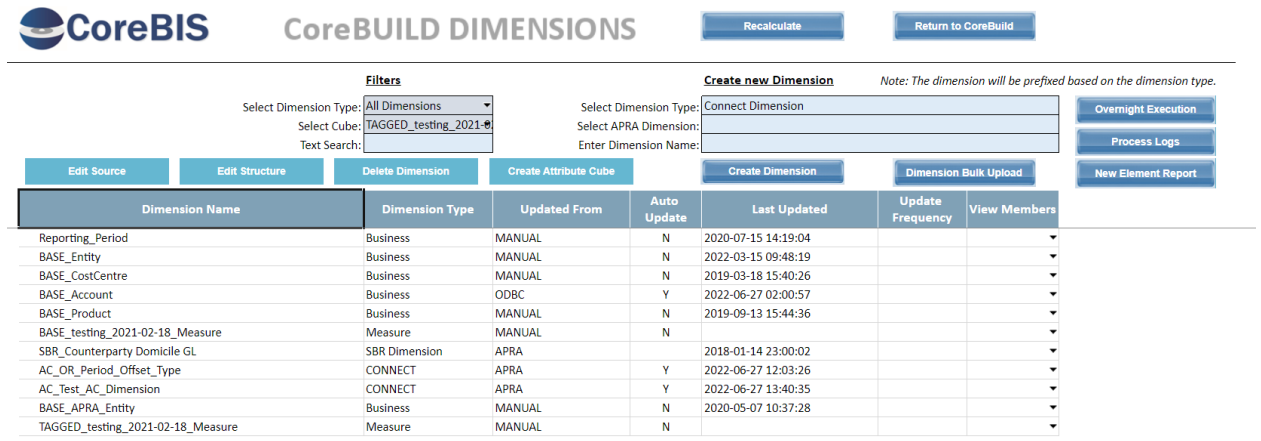

#### **Test Status: Success**

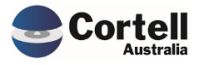

Commercial – in Confidence

#### <span id="page-20-0"></span>**4.1.6 NF45.6 Connect Dimensions - Work in Tagging**

**Code Update:** Front End and Back-end features. The tagging procedure in CoreBUILD allows tagging within APRA Connect dimensions.

**Test Goal:** Tag elements in a new APRA Connect dimension

**Test Method:** Open a newly created AC dimension the Tagging Overview in CoreBUILD. Click Tag a new version.

A new version (TV1) will appear, then select a Dimension on Level 1

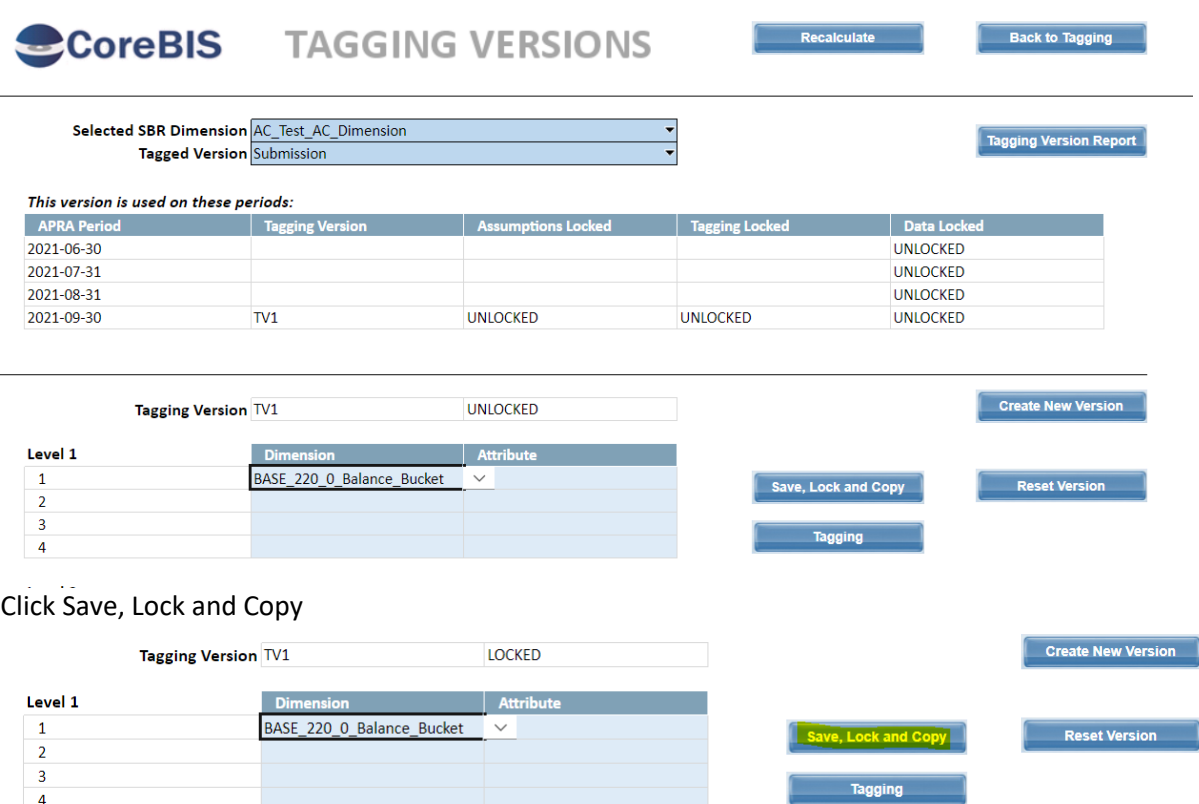

Click Tagging. Click Add all Items, all elements should appear in the as new combinations.

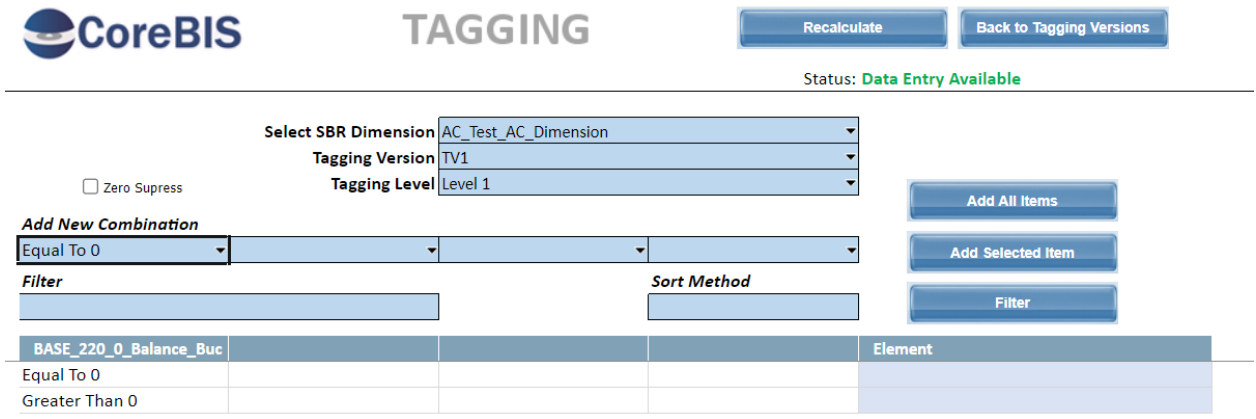

**Test Status: Success**

**Cortell** 

Commercial – in Confidence

### <span id="page-21-0"></span>**4.1.7 NF45.7 Connect Dimensions - Updates to CoreBUILD functionality, Manual edit, Structure Edits**

**Code Update:** Front End and Back-end features. The add dimensions screen in CoreBUILD dimensions allows including APRA Connect dimensions to tagging cubes.

**Test Goal:** Review that the Edit Structure and Manual Update screens work with APRA Connect dimensions.

**Test Method:** Open the Edit Structure and Manual Update screens in the CoreBUILD Dimensions. Ensure an APRA Connect dimension is selected and display the values.

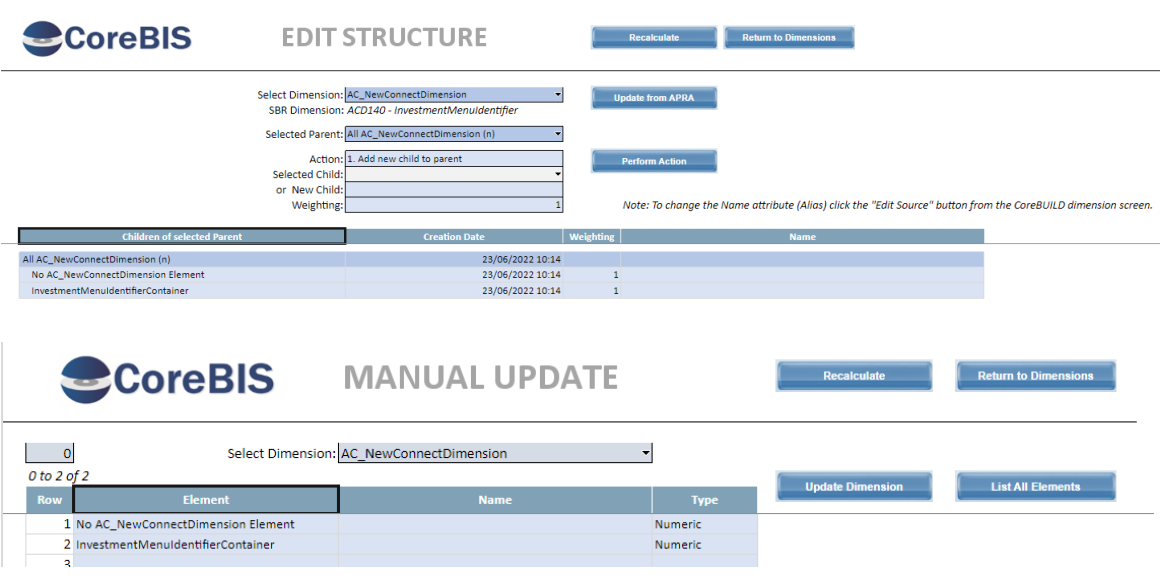

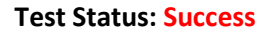

### <span id="page-21-1"></span>**4.1.8 NF45.8 Update Table mapping to allow mapping for AC tables.**

This feature will not be used in this phase of the APRA Connect rollout, however we will test existing functionality with the updated Table Mapping Screens.

**Test Goal:** Review that the 3 Table Mapping screens function correctly, test that the additional Run Mapping parameters run as expected.

**Test Method:** Open each of the screens and try and map an existing table using the same screen and using the new "hard codes" element feature.

Open the Table Mapping. Can test all combinations of the option boxes, select the "Map Table" button for an existing table.

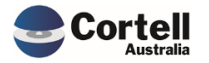

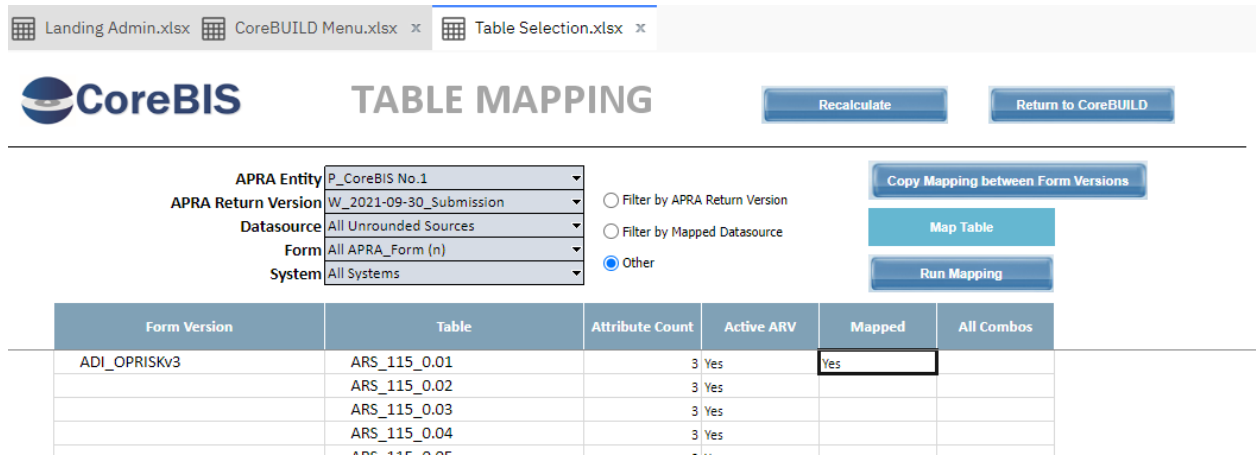

# New form showing.

Try and use the new feature of the ARF\_748\_0B, Table 1.

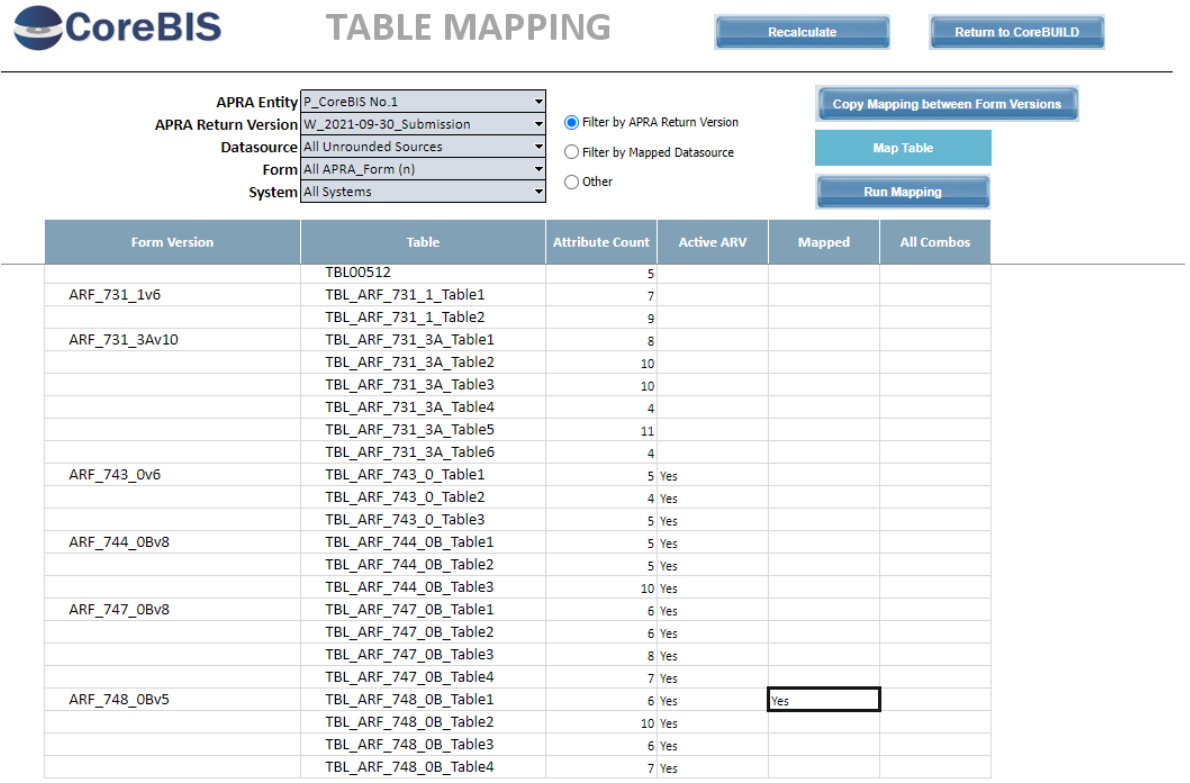

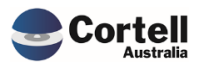

Commercial – in Confidence

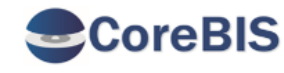

# **MAP TABLE**

Recalculate

```
Return to Table Mapping
```
APRA Form Version ARF\_748\_0Bv5

Table TBL\_ARF\_748\_0B\_Table1

**Create All Combinations** 

**Example 1**<br>Run this Item

#### **Table Information**

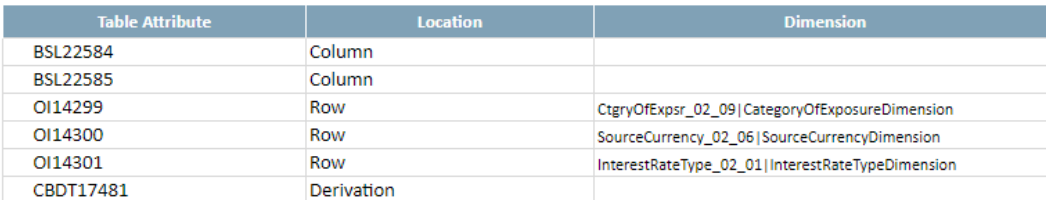

You will need to setup a mapping for each Column you have data for.

You'll need 3 items below, each with 1 Column attribute and 3 dimensions specifying row attributes.

#### **Mapping Data**

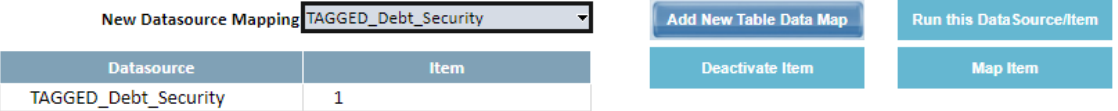

#### Map up this data.

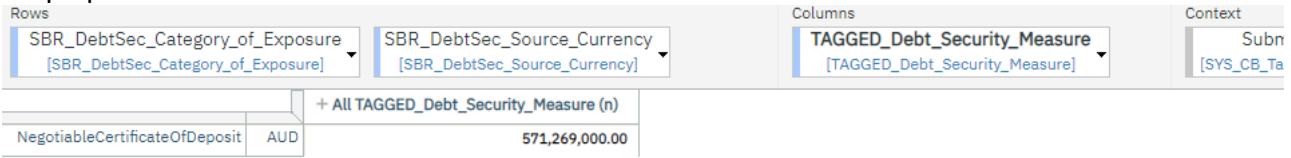

# CoreBIS MAP TABLE DATA

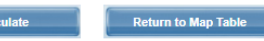

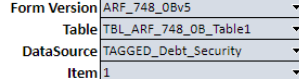

This Mapping Item is Active

**Activate Item** 

**Table Information** 

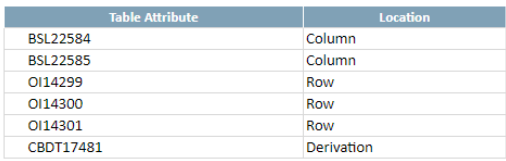

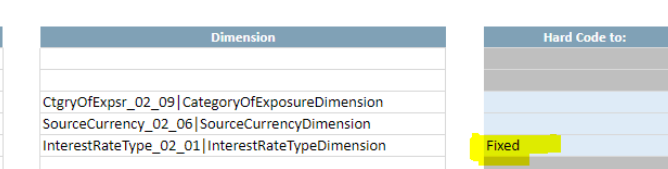

Deactivate Item

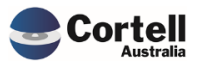

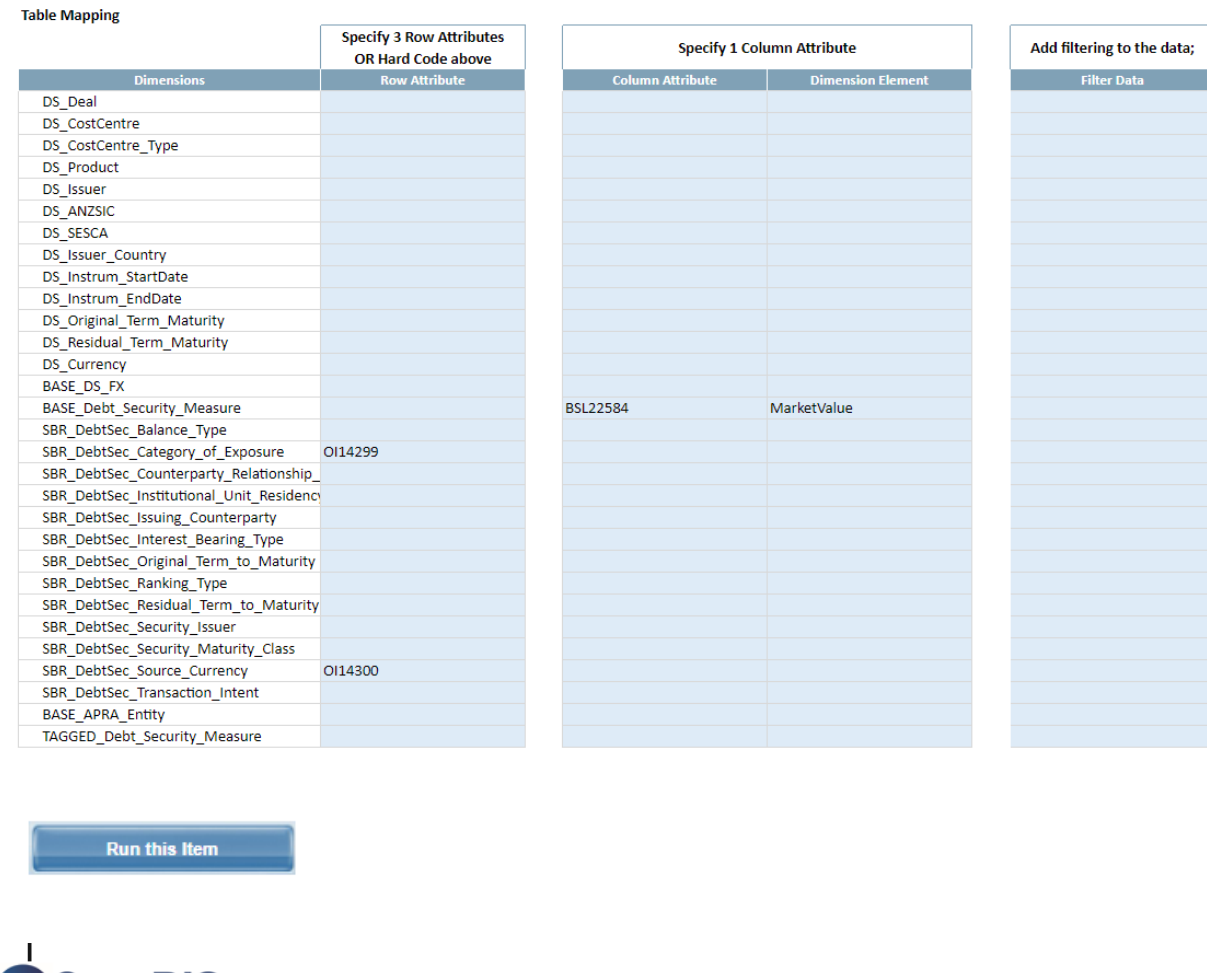

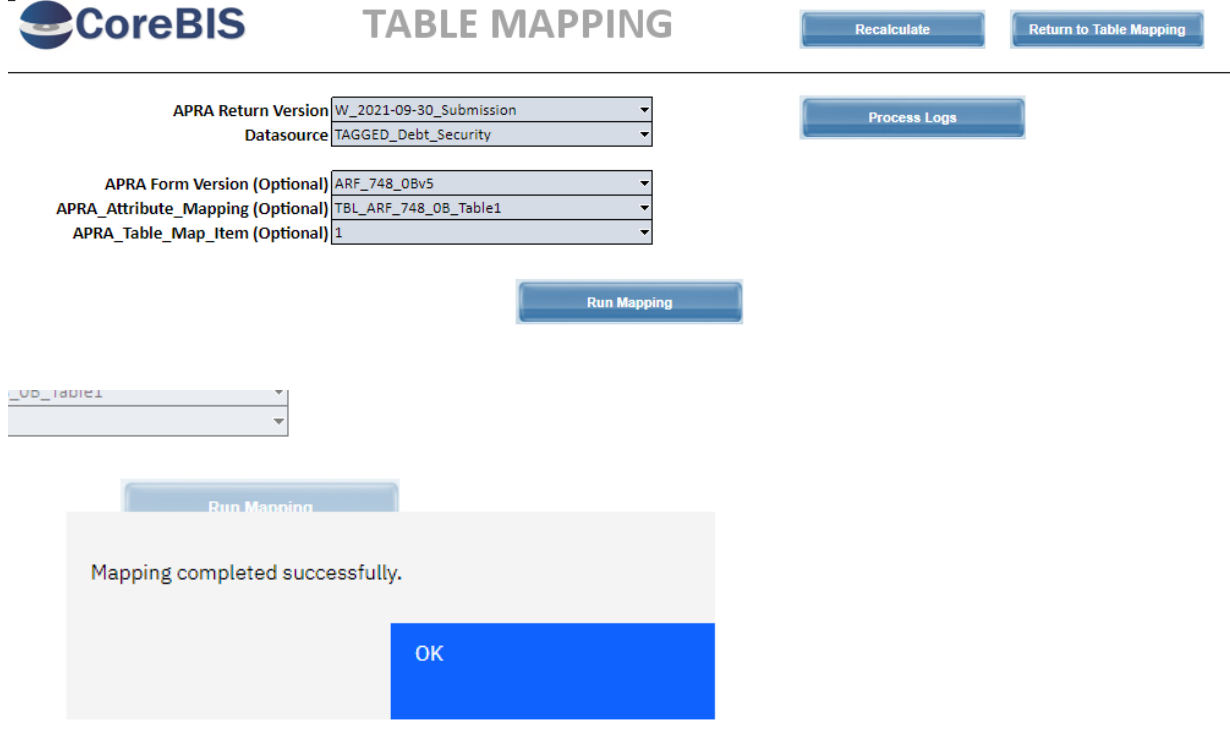

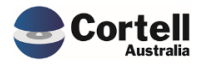

Commercial – in Confidence

CoreBIS - Testing Verification - 2022\_06\_30.docx

Page **25** of **27**

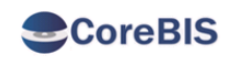

APRA Entity DOMESTIC:CoreBIS No.1<br>INT DataSource All INT\_DataSource (n)<br>A.D. (n) M. (n) M. 2021, 80.30, O. (n) APRA Return Version W\_2021-09-30\_Submission

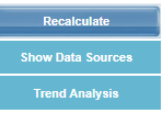

#### ARF\_748\_0B: ABS/RBA Wholesale Funding Stocks, Flows and Interest Rates (Reduced) Effective date: 1 September 2021

**Australian Business Number** 

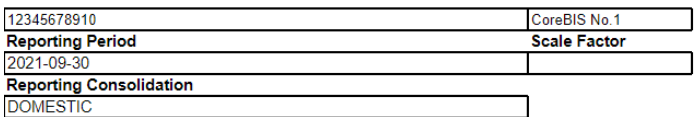

#### 1. Outstanding debt securities

1.1. Short-term

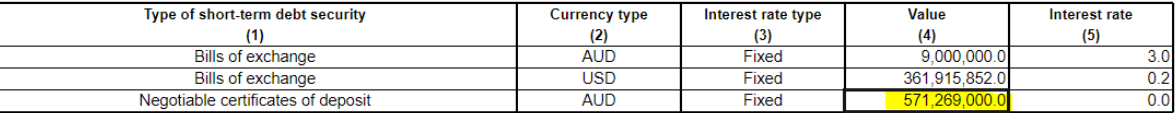

**Institution Name** 

**Test Status: Success**

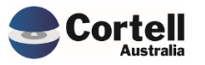

<span id="page-26-0"></span>No New Forms this month

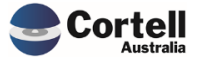